$\bigoplus$ 

## **Voor de secretaris**

De secretaris van een vereniging is degene die nieuwe leden zal aanmelden. Deze kan ook de functies aanpassen die binnen een vereniging vervuld worden. Het systeem weet wie er welke functie vervult, dus als de secretaris met zijn eigen bondsnummer inlogt krijgt hij automatisch de bevoegdheid om dat te doen. Zijn lichtblauwe balk met opdrachten ziet er dan zo uit.

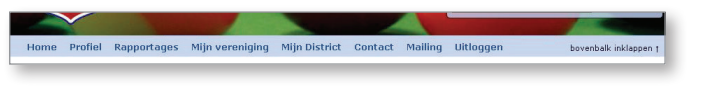

Toevoegen van een lid gebeurt als volgt: ga staan op MIJN VERENIGING en klik op LEDENLIJST. De ledenlijst komt tevoorschijn, met als extra functie – onderaan – de knop NIEUW LID TOEVOEGEN.

Je moet eerst kiezen voor de sectie en het type lidmaatschap, daarna kun je klikken op VERDER. Je krijgt dan een scherm waarop twee mogelijkheden zijn:

- Het nieuwe lid is al eerder lid geweest of is al lid van de KNBB, maar nog niet van de vereniging. In dat geval kun je volstaan met het intikken van het bondsnummer en de geboortedatum. Door op ZOEKEN te klikken komen de gegevens tevoorschijn.
- Als het gaat om een nieuw KNBB-lid, dan moeten de gegevens gewoon worden ingetikt. Bij het adres alleen postcode en huisnummer intikken en het systeem laten ZOEKEN naar straat en plaats. Nog een handigheidje voor het intikken van de geboortedatum: naast dit veld staat een

◈

画  $\frac{4}{11}$ juli 2013 m d w  $d$  $\vee$ 26 27 28 29 30 26 24 25 28 8 9 10 11 12 13 14 29 15 16 17 18 19 20 21 30 22 23 24 25 26 27 28 31 29 30 31 1 2 3 4

 $\blacktriangleright$  .  $\blacktriangleright\blacktriangleright$ 

 $\overline{z}$ 

Let op: een lid kan niet met terugwerkende kracht worden aangemeld.

Als secretaris kun je de ledenlijst ook op papier krijgen of downloaden voor Excel. Klik daarvoor het commando RAPPORTAGES aan. Op dit moment kent het systeem slechts één rapportage, de ledenlijst. Door op BEKIJKEN te klikken wordt de ledenlijst eerst op het scherm getoond; deze kun je vanaf daar uitprinten. De andere mogelijkheid is het aanklikken van EXPORT NAAR EXCEL. Als je daarop klikt, wordt er een bestand op je PC gezet met de naam ReportDocument.xls. Alleen actieve leden worden weergegeven; je kunt eventueel kiezen voor een andere peildatum.

Eén van de andere opdrachten die een secretaris tot zijn beschikking heeft is de mogelijkheid om MAILING aan te klikken. Hiermee stuurt de secretaris een email aan alle actieve leden van de vereniging. In principe is het een kwestie van onderwerp en tekst intikken en op VERZENDEN klikken.

Je kunt de tekst nog wat mooier maken door kleur te gebruiken of afbeeldingen in te voegen. Het volgende scherm verschijnt.

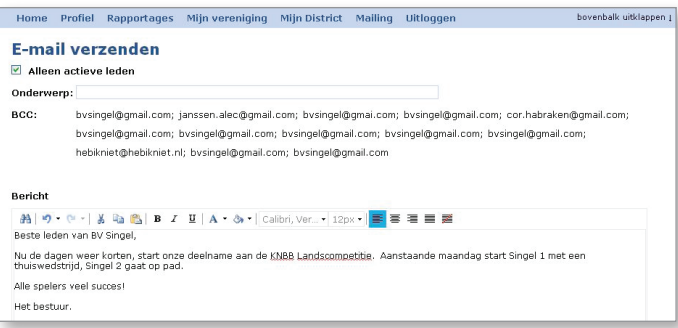

Ook kun je als secretaris functies binnen de vereniging toekennen aan leden. Hiervoor kies je MIJN VERENIGING en daarna DETAILS & COMMISSIES. Het volgende scherm verschijnt.

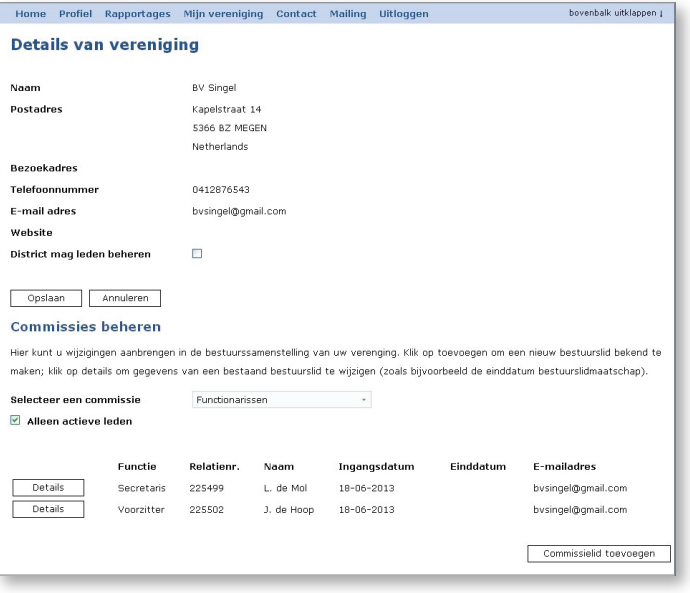

Door op COMMISSIELID TOEVOEGEN te klikken kun je bijvoorbeeld vastleggen dat een lid wedstrijdleider is.

Een belangrijk veldje is: "District mag leden beheren". Als de vereniging bij uitzondering besluit dat het beter is om de secretaris van het district de ledengegevens up to date te laten houden, moet het hokje achter deze tekst worden aangeklikt. OPSLAAN niet vergeten!

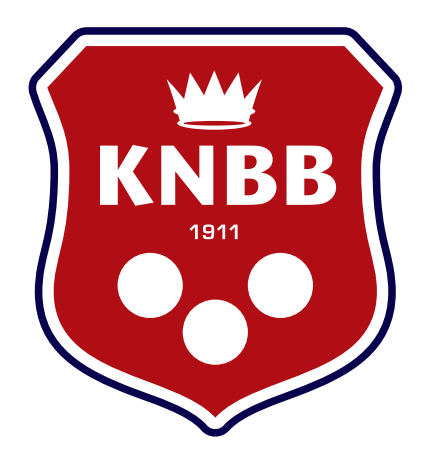

# mijn.KNBB.nl

## **Beknopte handleiding waarin de meest voorkomende handelingen worden beschreven.**

De beschrijving gaat uit van de situatie bij de sectie Carambole, maar is ook toepasbaar voor leden van de andere secties.

◈

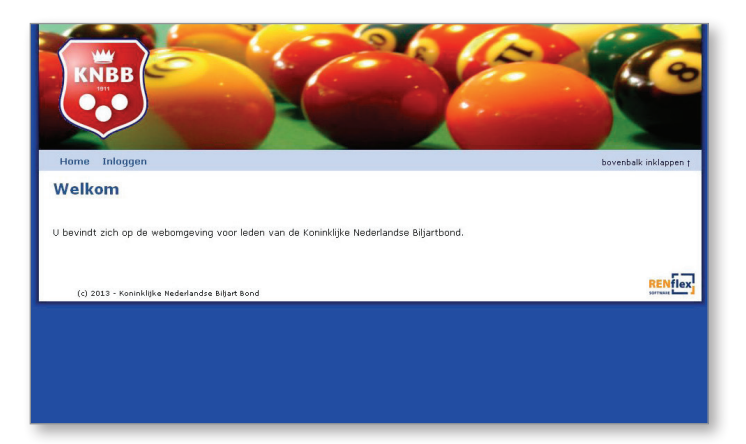

versie 1.D; aug. 2013 NB: de gegevens die weergegeven worden in de schermafdrukken zijn gefingeerd. De adressen zijn bestaande adressen, met industriële bestemming, dus geen woonadres.

### **Inleiding**

◈

Voor alle leden van de KNBB staat mijn.KNBB.nl ter beschikking. Zij kunnen daarop hun eigen lidmaatschapsgegevens terugzien en zo nodig aanpassen. Voor leden met een bepaalde functie binnen de KNBB (op verenigings-, districts- of gewestelijk niveau) staan meer functies ter beschikking. Uitgangspunt van het systeem waarvan mijn.KNBB.nl deel uit maakt is dat alle gegevens het beste bij de bron kunnen worden vastgelegd. Daar, dus bij jou, ligt dan ook de verantwoordelijkheid voor de juistheid en volledigheid van de gegevens.

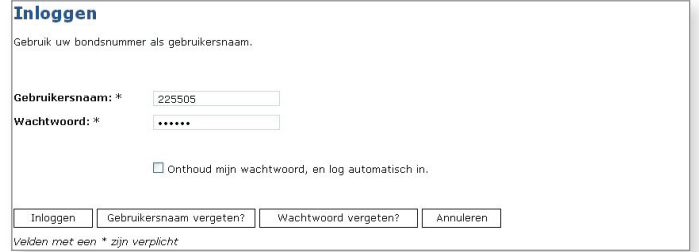

Voor het inloggen gebruikt iedereen zijn bondsnummer als gebruikersnaam. Een wachtwoord wordt toegestuurd aan alle leden via e-mail. Dit wachtwoord kun je zelf veranderen (via MIJN PROFIEL, WACHTWOORD WIJZIGEN). Let op: hoofd- en kleine letters zijn voor het systeem niet hetzelfde. Als je het hokje aanvinkt voor de tekst "onthoud mijn wachtwoord, en log automatisch in" krijg je de volgende keer meteen toegang tot mijn.KNBB.nl.

Het scherm op het voorblad kun je beschouwen als het basisscherm; op de lichtblauwe balk staat een aantal opdrachten. Die zijn afhankelijk van het lid dat inlogt. Bij een lid van de KNBB komt deze balk tevoorschijn:

Home Profiel Mijn vereniging Uitloggen

Als je op een opdracht gaat staan met de muis (zonder te klikken), komt er meestal een kort lijstje met mogelijkheden om aan te klikken:

bovenbalk inklappen t

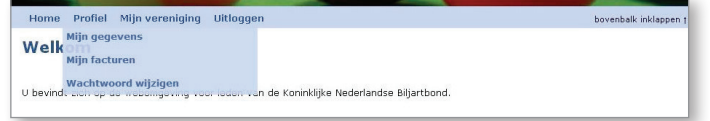

Als je dan vervolgens op zo'n functie klikt, komt het desbetreffende scherm tevoorschijn. De meeste functies wijzen zichzelf.

Als je een bepaalde functie hebt gekozen en je wilt daarna een andere functie kiezen, kun je meteen weer naar de opdrachtbalk gaan, op een commando gaan staan en een functie aanklikken.

#### **Lidmaatschapsgegevens**

Je kunt je lidmaatschapsgegevens raadplegen door te gaan staan op PROFIEL en daarna te klikken op MIJN GEGEVENS. Je ziet dan dit scherm met jouw gegevens zoals die bij de KNBB bekend zijn.

 $\bigoplus$ 

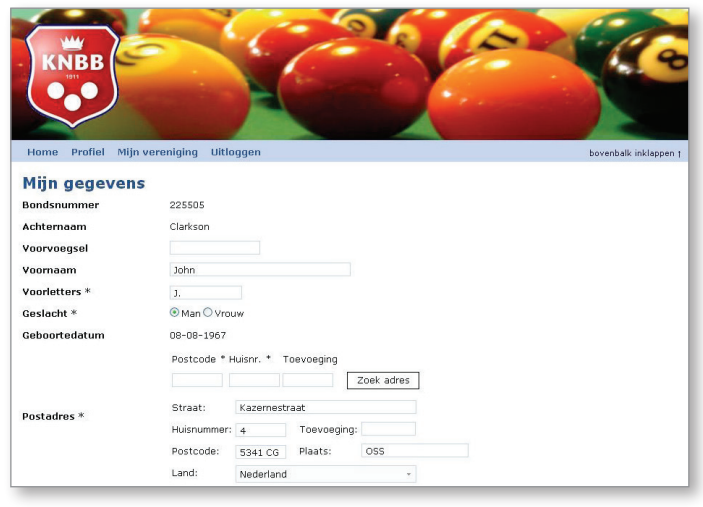

Als er iets niet klopt, kun je dit corrigeren door eenvoudigweg over de oude gegevens heen te tikken. Alleen als je achternaam of geboortedatum niet goed zijn, moet je contact opnemen met het bondsbureau van de KNBB, afdeling ledenadministratie.

Bij het invoeren of wijzigen van het adres kun je volstaan met het intikken van postcode en huisnummer. Vervolgens klik je op ZOEK ADRES en de straat en woonplaats worden – in de correcte spelling – op het scherm getoond.

Ook kun je een foto van jezelf plaatsen. Deze foto moet al op je PC aanwezig zijn. Als je op TOEVOEGEN klikt volgt er eerst een uitleg over de wijze waarop je een foto kunt plaatsen en daarna moet je een fotobestand kiezen van je eigen PC, die je eventueel kunt bijknippen.

Vergeet niet – nadat je wijzigingen hebt aangebracht – op OPSLAAN te klikken.

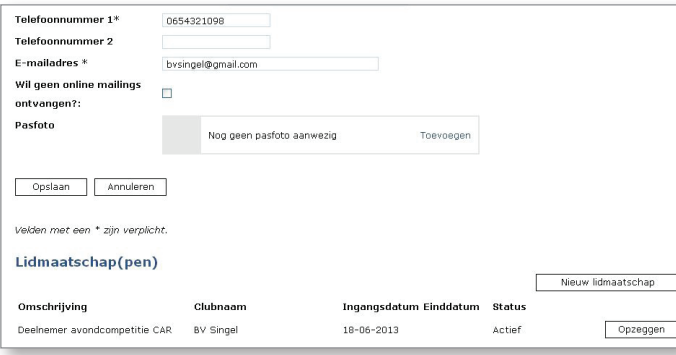

#### **Verenigingsgegevens**

Als je op MIJN VERENIGING gaat staan zie je twee functies: DETAILS & COMMISSIES en LEDENLIJST. Bij de LEDENLIJST functie verschint er een lijst met alle leden van de vereniging die op dit moment lid zijn. Dat ziet er zo uit:

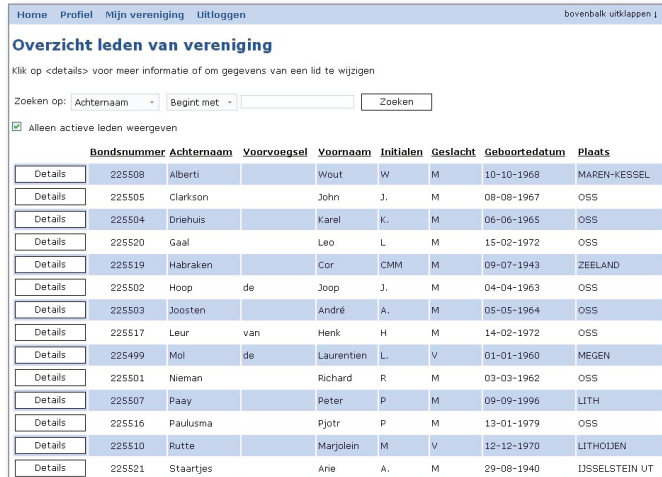

Door op DETAILS te klikken komen de contactgegevens tevoorschijn. Bij een kleine vereniging passen alle leden op één beeldscherm; bij een grotere vereniging is de functie waarmee je kunt zoeken handig. Hierbij zijn er meer mogelijkheden, zoals je bijvoorbeeld ziet als je op het kleine pijltje klikt dat achter ACHTERNAAM staat:

◈

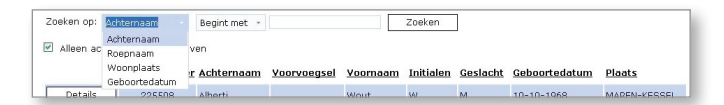

Je kunt dus ook op roepnaam, geboortedatum of woonplaats selecteren. Als je op het pijltje naast BEGINT MET klikt, zie je ook daar meer mogelijkheden.

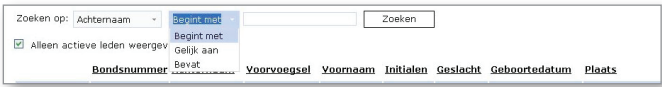

Tot slot is er nog iets wat zoeken makkelijker maakt: De kop boven de lijst wordt gevormd door woorden die onderstreept staan. Als je één van die woorden aanklikt wordt de lijst gesorteerd op de kolom daaronder. Eén keer klikken is oplopend, twee keer is aflopend.

Als je ook de oud-leden wilt zien, klik je het vakje ALLEEN ACTIEVE LEDEN uit.

 $\bigcirc$